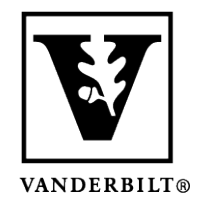

**Vanderbilt University Center for Teaching**

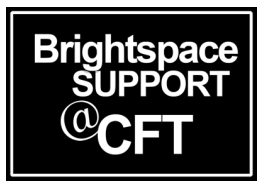

# **How do I email my entire class, or individual students?**

Instructors are able to email their entire class at once, or select individual students to email. This guide will explain both methods of emailing students.

*Updated Spring 2020*

### How to Email Your Entire Class

- 1) Log into your course and click **Classlist**.
- 2) Near the top of the page, click **Email Classlist**.

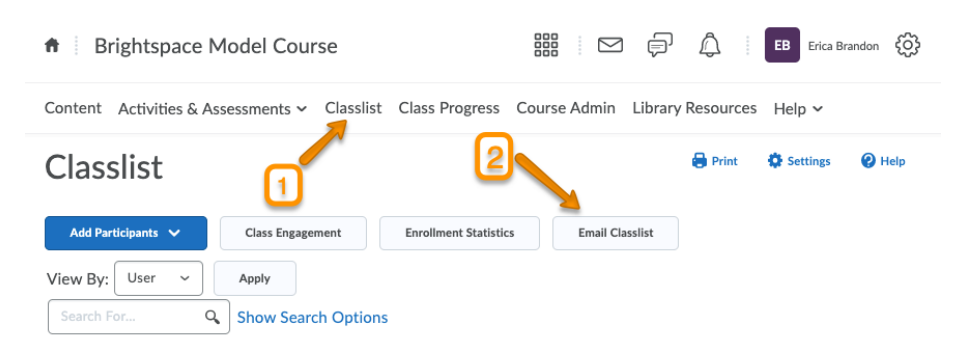

3) This will open a page displaying a list of all your students. Click on **Send Email** to begin composing your email.

#### **Email Classlist**

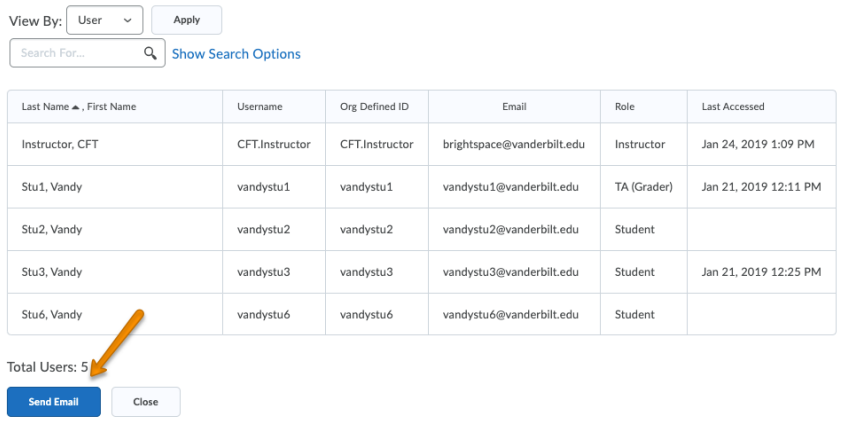

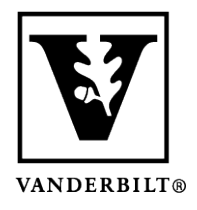

## **Vanderbilt University Center for Teaching**

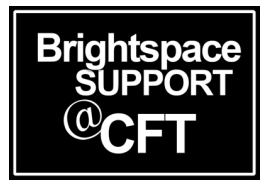

4) A pop-up window will open, where you can compose your email. Note that students will automatically be populated in the bcc: field for privacy. Once you are satisfied with your email, click **Send**.

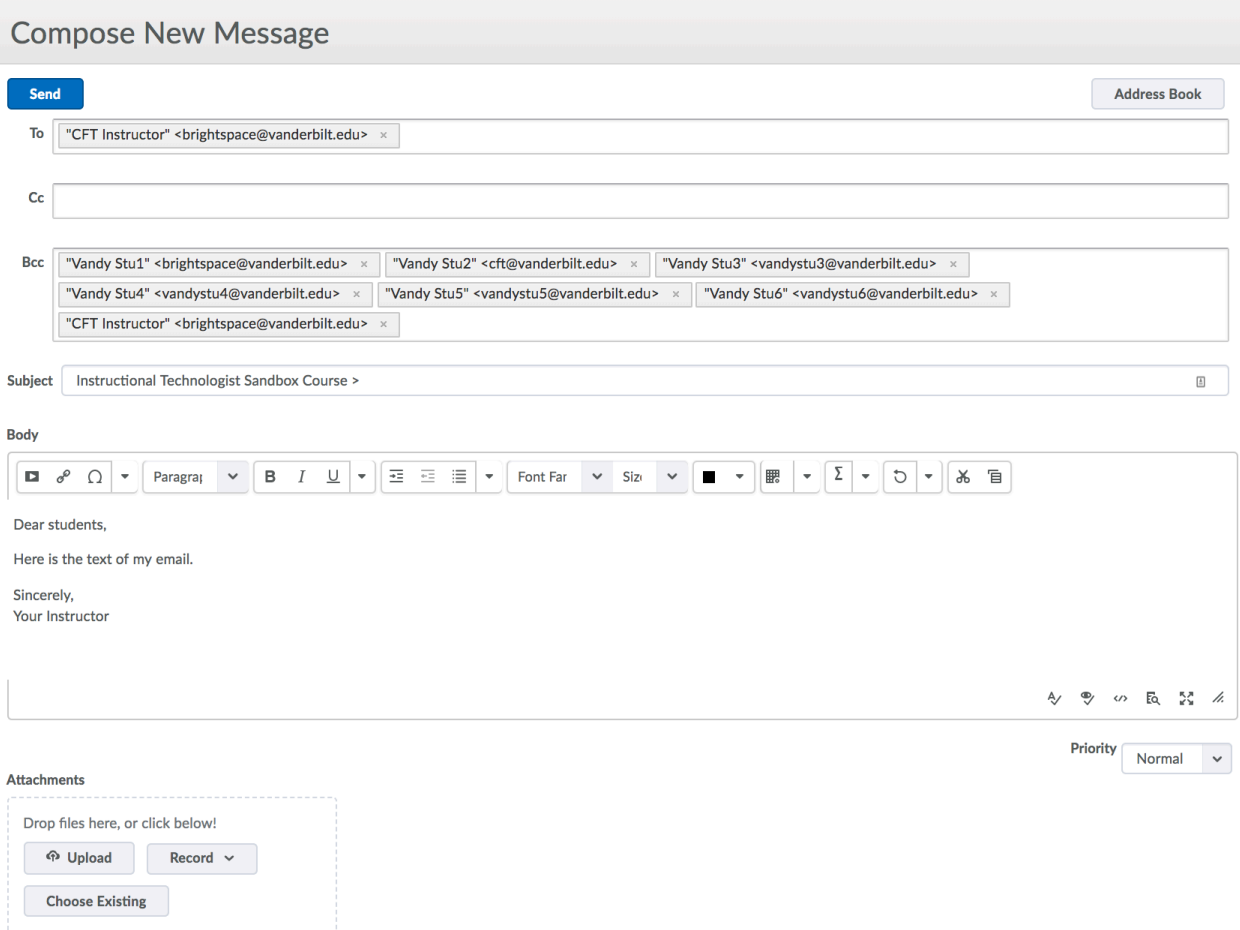

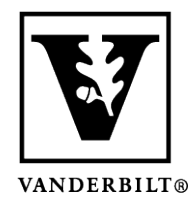

**Vanderbilt University Center for Teaching**

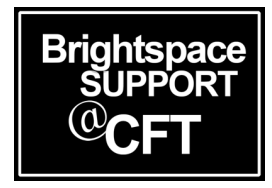

## How to Email Individual Students

1) Scroll to the bottom of your **Classlist** page and select an option that will display all your students on one page. If you're not sure, just select **200 per page**.

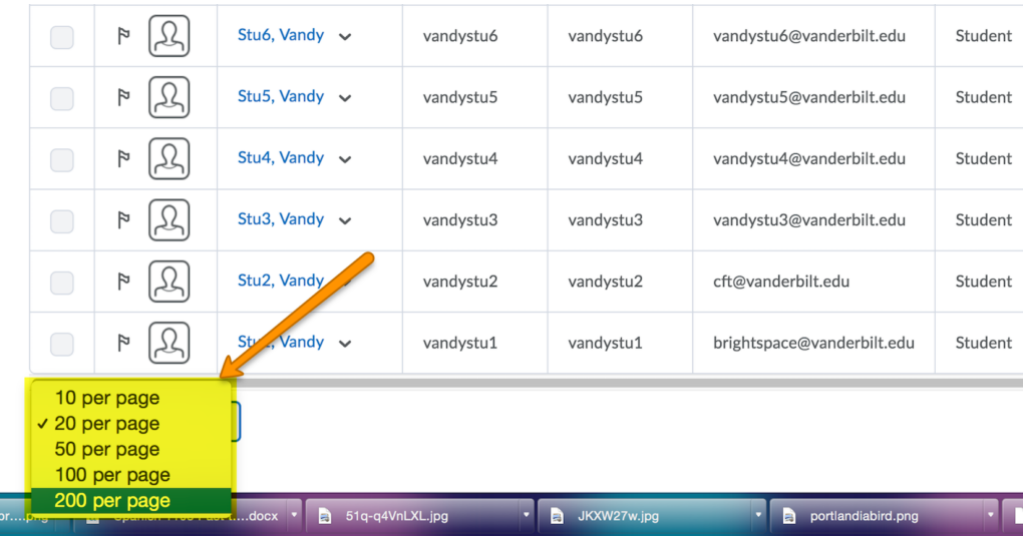

Now that you can see your entire class on one page, you are able to:

- 1) Use the **checkboxes** to choose the student(s) you wish to email.
- 2) Click the **Email** link at the top of the list. This will open a window where you can compose and send your S Email **on** Instant Message **on** Print **E** Enrollment **2** Unenroll

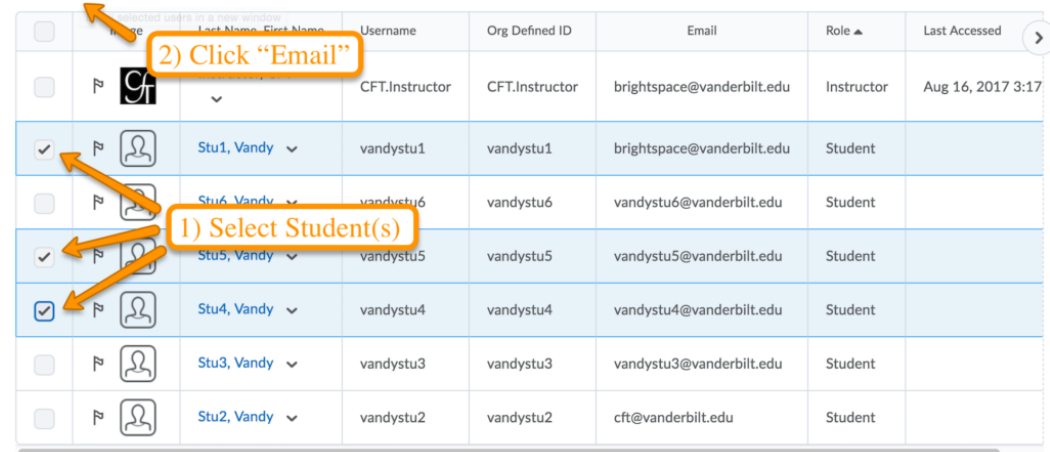

email.